## **DIGITAL METRO NORTH**

## **Downloading the Microsoft Teams desktop application**

- 1. To download *Microsoft Teams* you can:
	- a. Type [portal.office.com](https://www.office.com/) in the address bar of your web browser.

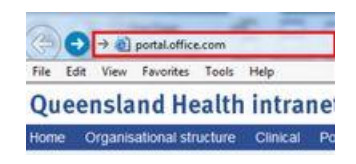

b. Click the *Office 365* icon on your desktop.

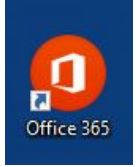

2. Enter your Queensland Health email and password into the text fields and click **Sign in.**

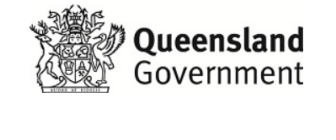

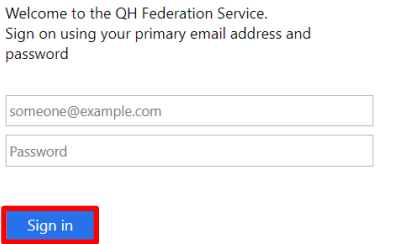

3. Once you have logged in, click on the **Teams** icon.

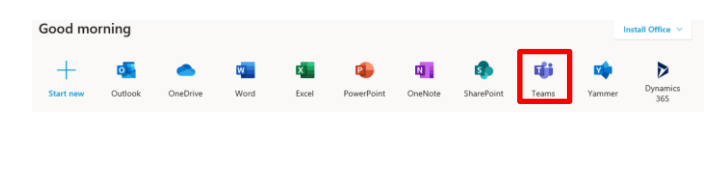

- Quick Reference Guide
- 4. A pop-up screen will give you the option to 'Download the Windows app' or 'Use the web app instead'. Click **Download the windows app** to download.

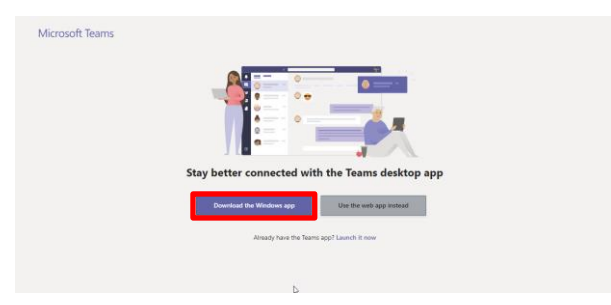

5. The install window will appear at the bottom of your web browser, click **Run** to install.

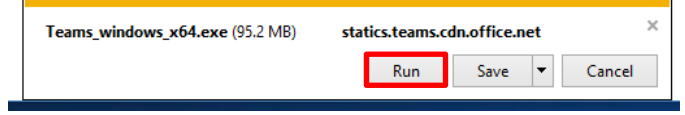

- 6. The *Microsoft Teams* 'sign in' page will load, sign in with your Queensland Health email address and password.
- 7. The *Microsoft Teams* desktop application will open.

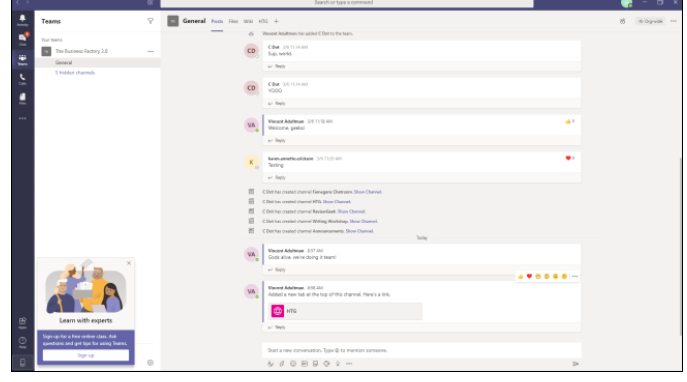

8. A shortcut to the *Microsoft Teams* application will be displayed on your desktop.

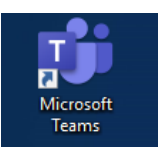

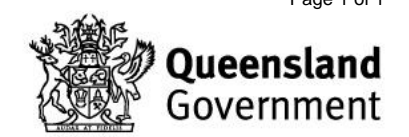